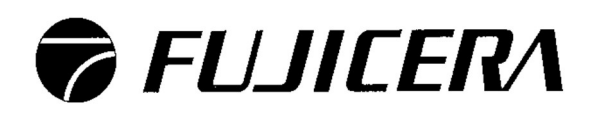

MC-30 データ転送ソフト取扱説明書

加速度センサ簡易感度校正器

MC-30

# 【MC-30 データ転送ソフト 使用方法】

● 接続方法

- 1. MC-30 本体を操作し、パソコンとの接続可能状態に設定します。
- 1-1. 計測画面で▲▼ボタンの同時押しでメニュー画面を表示します。

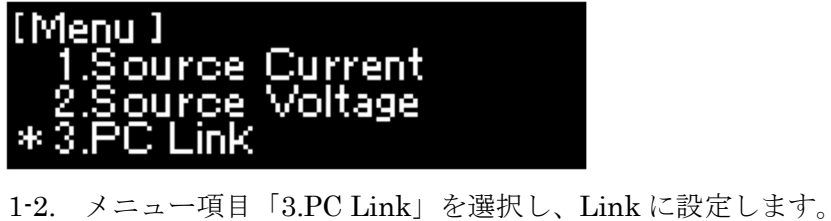

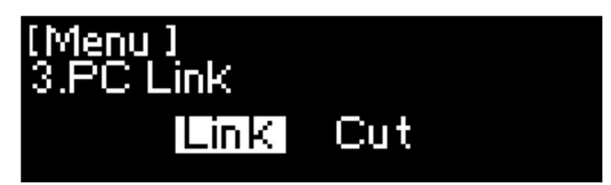

2. MC30\_MEASURE.exe をダブルクリックし、MC-30 データ転送ソフトを起動します。 (インストール方法は、9 ページ参照)

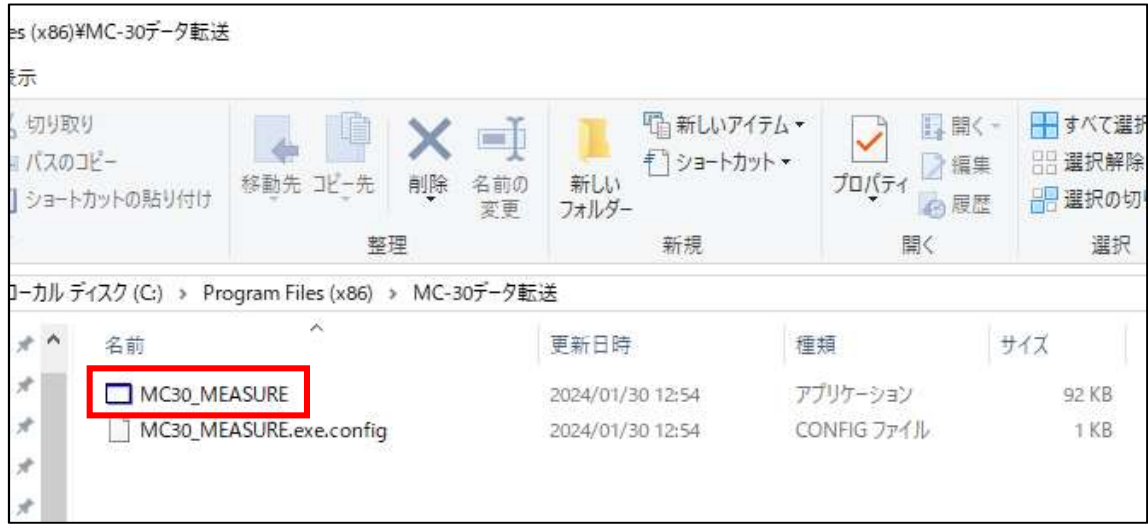

3. 添付の USB ケーブルを使用して MC-30 とパソコンを接続します。

4. タブの「設定」をクリックすると、下記画面が表示されます。 COM ポートから COM ポート番号を選択します。

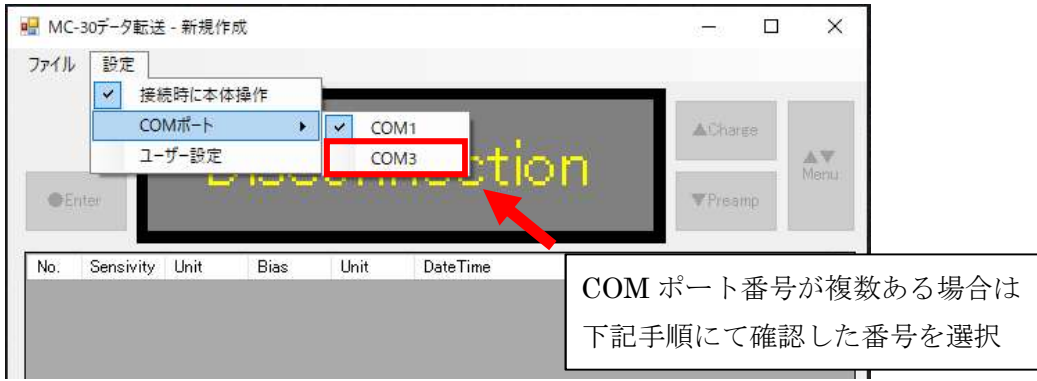

<COM ポート番号が複数ある場合の確認方法>

[1] MC-30 本体とパソコンを USB ケーブルで接続します。

[2] コントロールパネル「ハードウェアとサウンド」の項目から、「デバイスマネージャー」 を起動します。

[3] デバイスツリーから「ポート(COM と LPT)」を選択します。

[4] 「USB Serial Port(COM[X])」COM[X]の番号部分(1-255)を確認してください。

※複数の USB Serial Port 接続があり判断が出来ない場合は、USB ケーブルの抜き差しを することで連動して USB Serial Port が変化しますので判断してください。

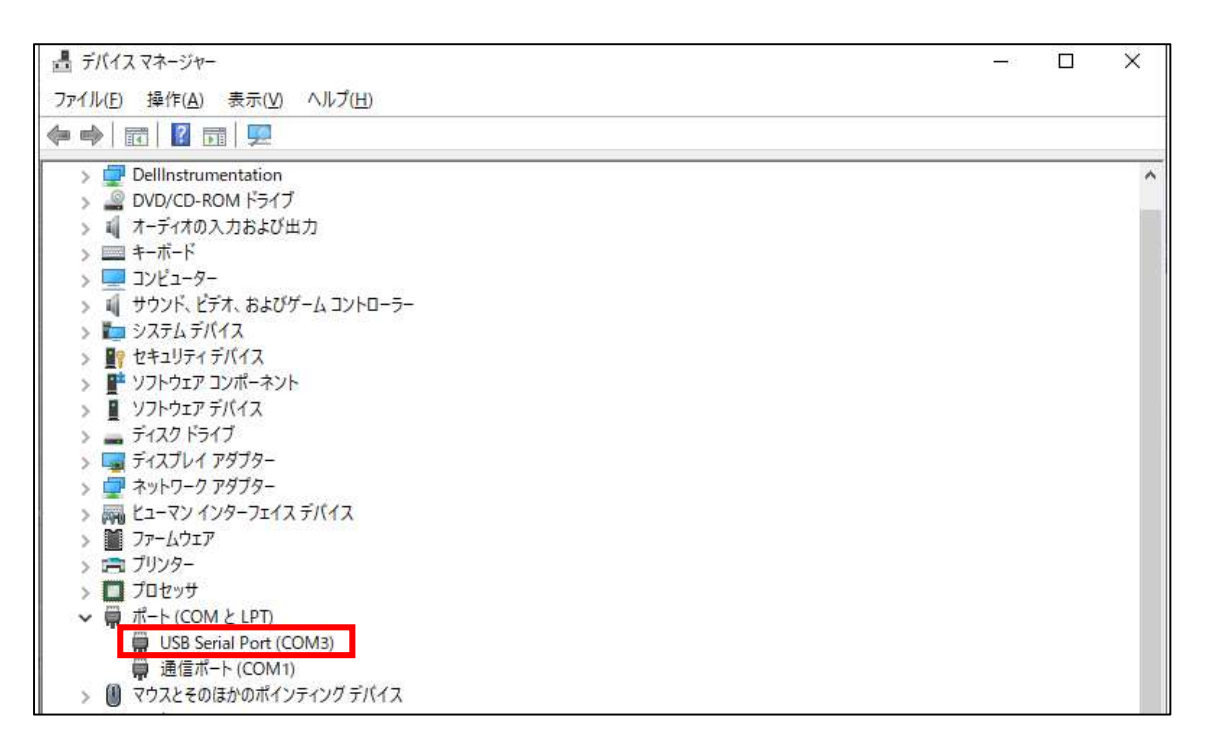

5. 上記設定が完了すると、「Disconnection」と表示された画面から MC-30 本体 LCD 画 面のイメージに切り替わります。

また、接続が完了すると MC-30 本体の LED が赤(未接続)から緑(接続中)に点灯します。

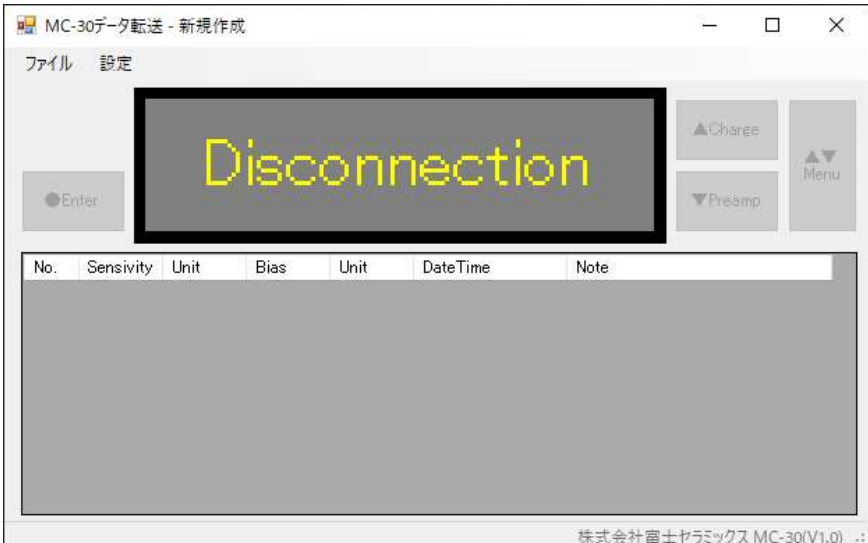

接続されていない状態

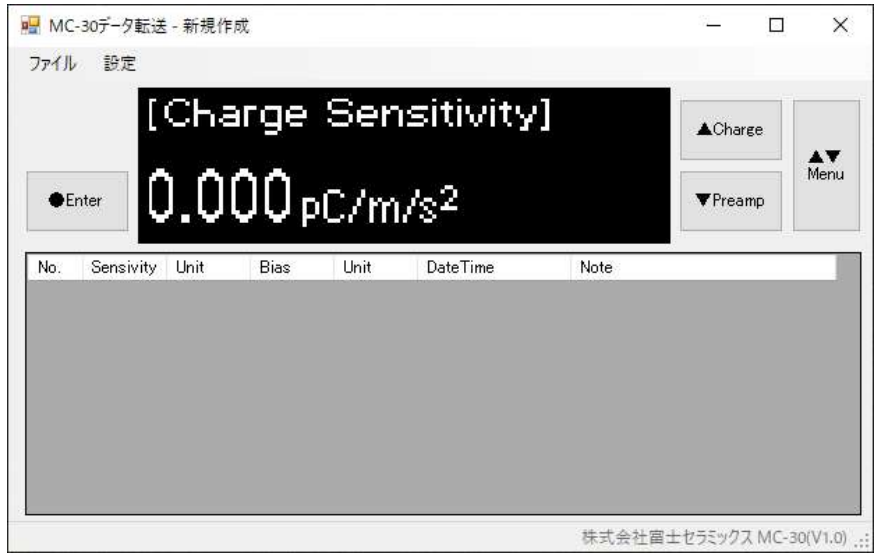

接続された状態

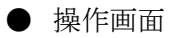

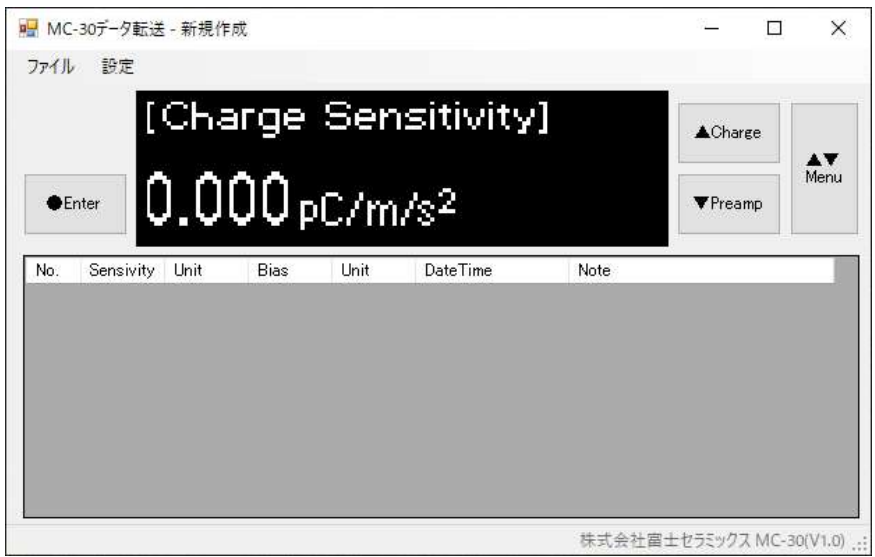

1. リモート操作ボタン

通信中は LCD の表示内容がデータ転送ソフトにも表示されます。 以下のボタン押下により、MC-30 本体のスイッチをリモート押下することができます。

### 「●Enter」

測定画面時はボタン押下により、パソコンに測定データを転送します。 メニュー画面時は、決定をおこないます。

#### 「▲Charge」

測定画面時はボタン押下により、電荷出力型センサの測定モードへ切り替えます。 メニュー画面時は、カーソルの移動を行います。

#### 「▼Preamp」

測定画面時はボタン押下により、アンプ内蔵型センサの測定モードへ切り替えます。 メニュー画面時は、カーソルの移動を行います。

#### 「▲▼Menu」

ボタン押下により、メニュー画面へ移行します。 ※メニュー画面については、本体取扱説明書を参照してください 2. タブ機能(ファイル、設定)について

2-1. ファイル

ファイルタブではデータの保存、印刷等を行うことができます。 ファイルタブをクリックすると、以下の項目が表示されます。

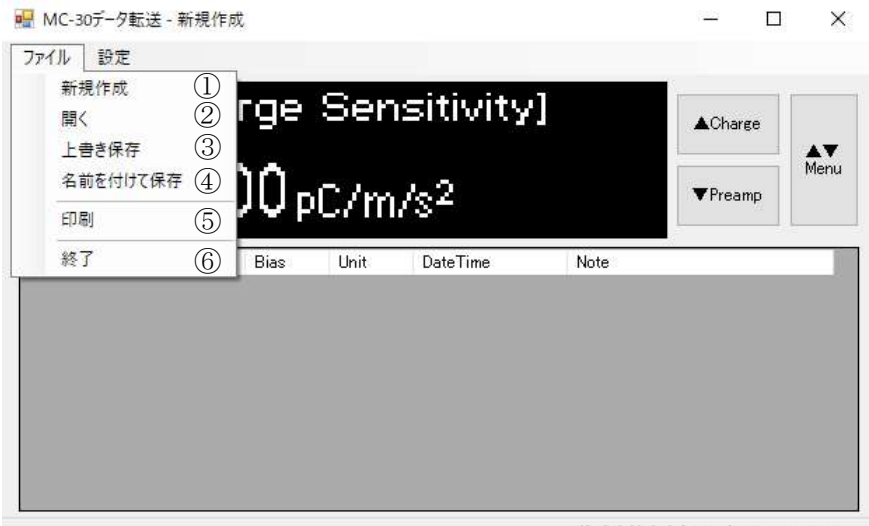

株式会社富士セラミックス MC-30(V1.0) .::

① 新規作成

測定結果を新規に作成します。

② 開く

過去に保存したデータを読み込み、測定結果に表示します。

③ 上書き保存

測定結果を上書き保存します。

④ 名前を付けて保存

測定結果にファイル名を付けて、CSV 形式で保存します。

⑤ 印刷

測定結果を印刷します。

※詳細は 8 ページを参照してください

⑥ 終了

終了をクリックすると、本ソフトが終了します。

2-2. 設定

設定タブでは測定設定や接続設定を行うことができます。 設定タブをクリックすると、以下の項目が表示されます。

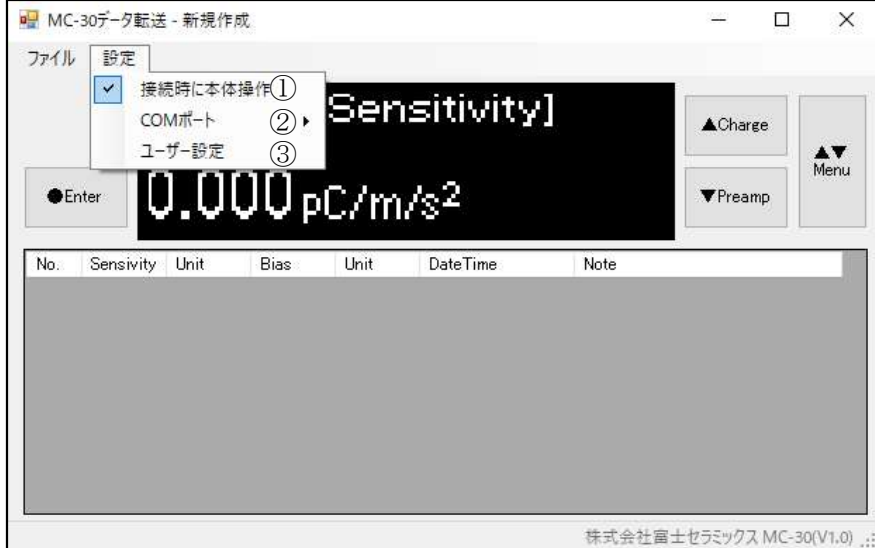

① 接続時に本体操作

データ転送ソフトと接続時に MC-30 本体からの操作を有効にするか、無効にするかを設定 することができます。

選択時:MC-30 本体からの操作を有効にします。 非選択時:MC-30 本体からの操作を無効にします。

② COM ポート

接続時に使用する COM ポートを設定することができます。 ※2 ページ参照

③ ユーザー設定

本体の測定設定を一括で設定することができます。

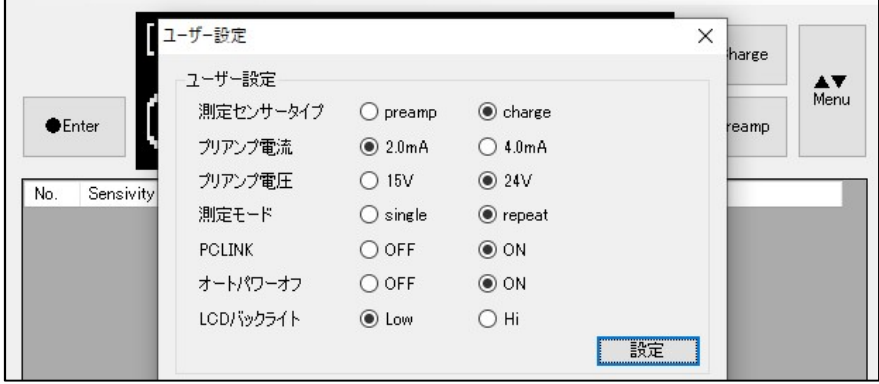

※測定設定については、本体取扱説明書を参照してください

● データ転送

MC-30 からのデータ転送方法は、2 種類あります。

<測定データ転送>

MC-30 にてセンサを計測中、本体又は画面上の Enter ボタンを押すと表示画面のデータが MC-30 データ転送ソフトへ転送されます。(Enter ボタンを押すごとにデータが転送され、 表示画面下の測定結果に追加されていきます。)

<一括データ転送>

MC-30 メニュー画面の Data Transmit の項目で"Transmit"を選択すると、MC-30 内に 保存されているデータ全てが MC-30 データ転送ソフトへ転送されます。

(データ転送後も MC-30 本体メモリにデータは残ります。)

データ転送後は、下図の構成になっています。

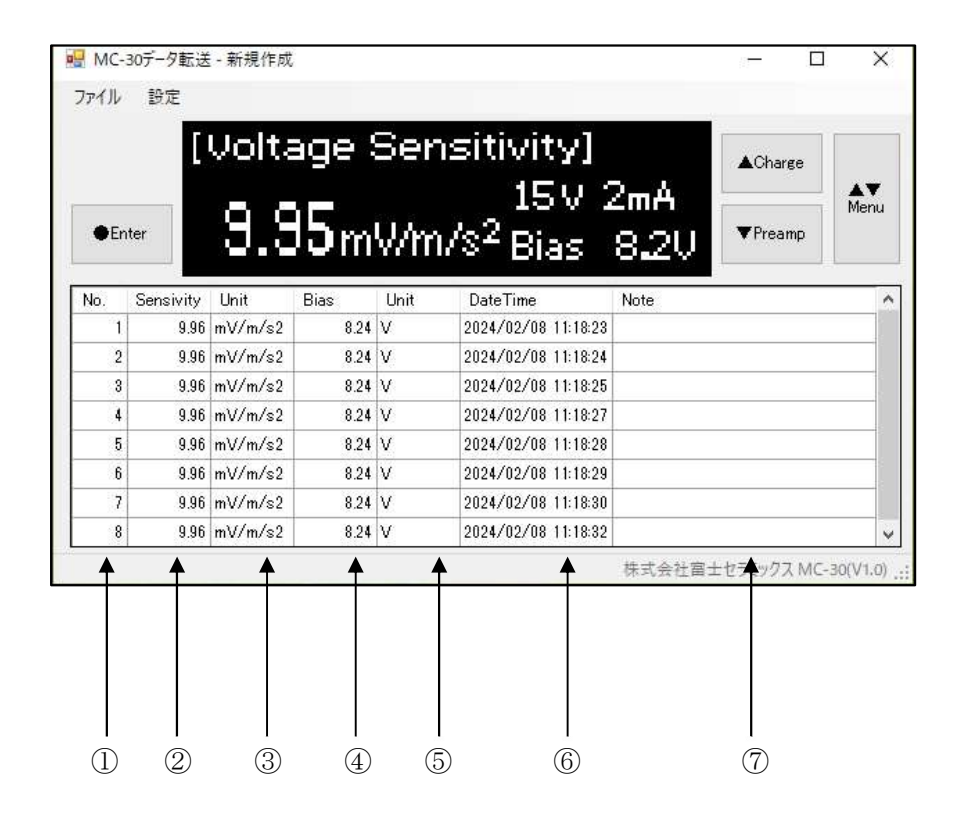

① 番号

MC-30 データ転送ソフトへ転送されたデータを 1 から順に表示します。

② 感度値

転送されたデータの感度値を表示します。

③ 感度単位

感度の単位を表示します。

④ DC バイアス電圧値

アンプ内蔵センサの DC バイアス電圧値を表示します。 (電荷出力型センサの場合は、空欄になっています。)

⑤ DC バイアス電圧単位

DC バイアス電圧の単位を表示します。

⑥ 日付、時刻

測定データ転送の場合は、転送した年、日、時刻が表示され、一括データ転送の場合は、MC-30 に保存した年、日、時刻が表示されます。

⑦ 備考

備考欄として、MC-30 データ転送ソフト内で自由に書き込むことが出来ます。 (最大で全角 20 文字)

● 印刷

1. ファイルタブから「印刷」を選択して、印刷プレビューを開きます。

2. 印刷内容に問題がないか確認し、「印刷」を押してください。

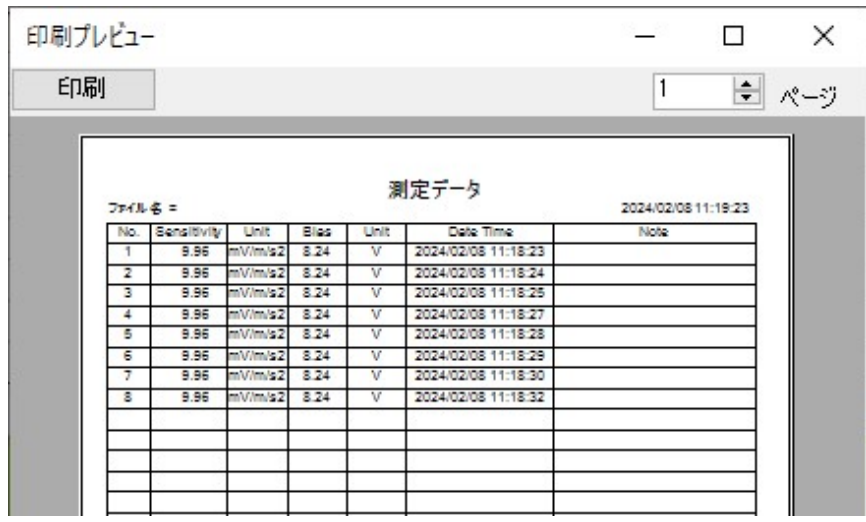

3. プリンタ選択画面にてお使いのプリンタを選択し、「OK」を押すと印刷されます。

# 【MC-30 データ転送ソフト インストール方法】

1. 当社 HP より MC-30 データ転送ソフトをダウンロードしてください。

2. 「MC-30 データ転送ソフト」フォルダ内の setup.exe を起動してください。

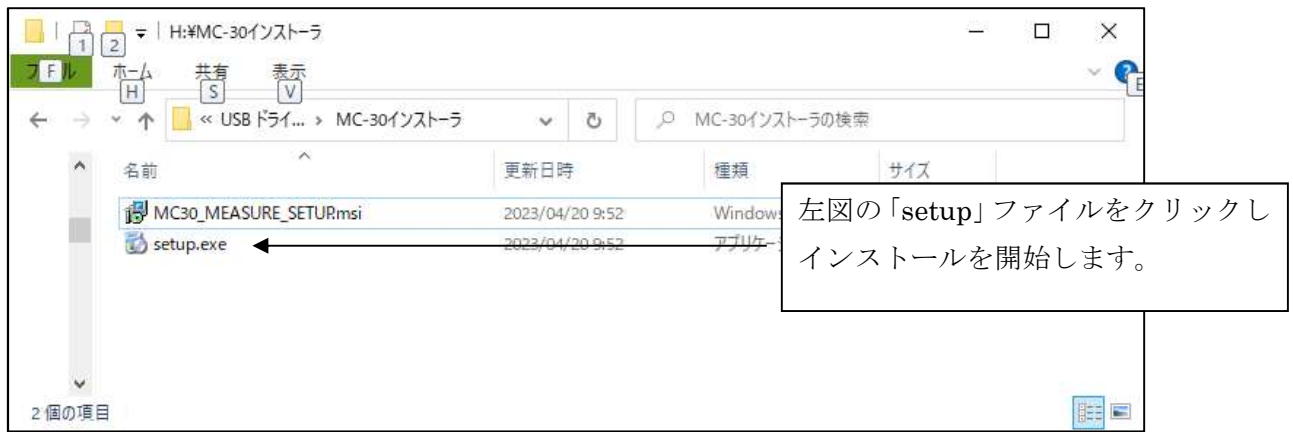

※旧バージョンの MC-30 データ転送ソフトがインストールされていると、アンインストー ルを促す表示が出ます。Windows の設定画面のアプリからアンインストールしてください。

- 3. セットアップウィザードが表示されます。
- 「次へ」を押してください。

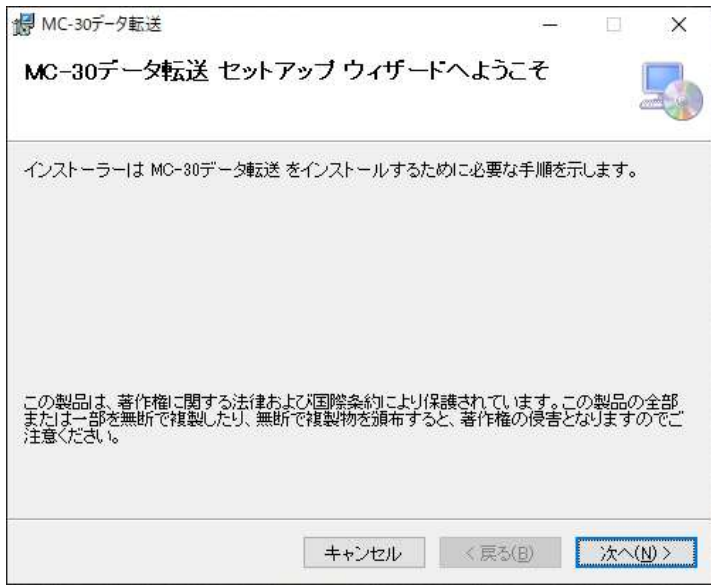

4. インストールファルダの選択が表示されます。

変更しない場合は「次へ」を押してください。

別のファルダにインストールしたい場合は「参照」で選択してください。

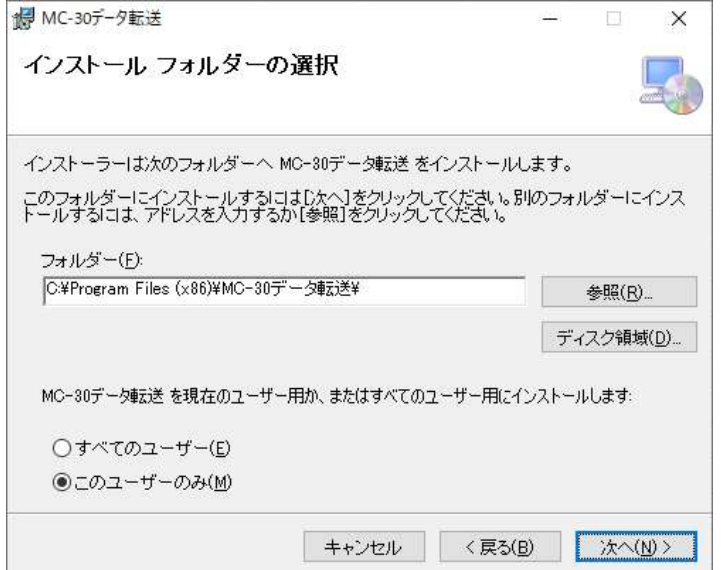

5. インストールの確認が表示されます。「次へ」を押してください。

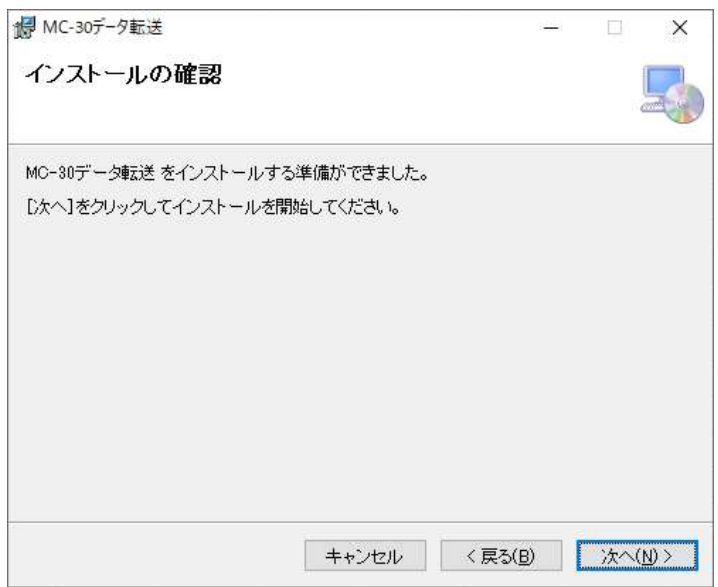

6. インストールが行われます。しばらくお待ちください。

※途中でユーザアカウント制御が表示されることがあります。その際には「はい」を押して ください。

7. インストール完了メッセージが表示されます。

「閉じる」を押して完了です。

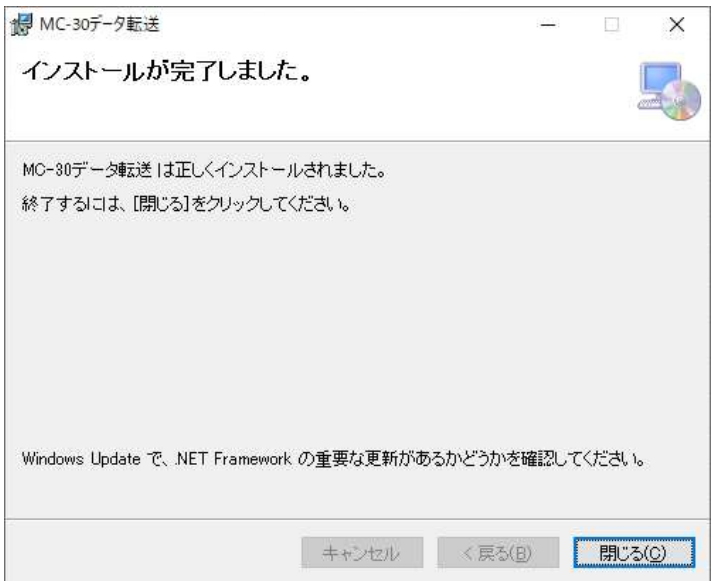

8. Windows のスタートメニューに「MC-30 データ転送」メニューが追加されていること を確認してください。

## ご注意

本取扱説明書の内容の一部又は全部を無断転載することは禁止されています。 本取扱説明書の内容に関しては将来予告無しに変更することがあります。

> 株式会社富士セラミックス 〒418-0111 静岡県富士宮市山宮 2320‐11 TEL <0544>‐58‐4651 FAX<0544>‐58‐1413 E-mailAddress:sales\_dept@fujicera.co.jp URL:https://www.fujicera.co.jp